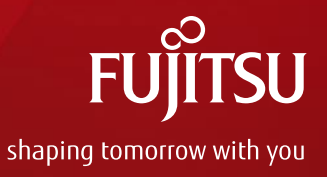

# **N-Torus 導入各社様**

# **N-Torus 運送業者登録マニュアル (新規登録用)**

2021年3月17日 日本加工食品卸協会 富士通株式会社

Copyright 2021 FUJITSU LIMITED

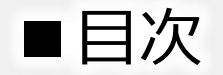

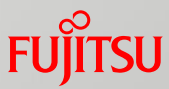

# ◆マスタの全体概要

# <必須>

- 1)代表登録
- 2)拠点登録
- 3)ログイン
- 4)運送業者ユーザー登録
- 5)ドライバーの紐づけ

# <任意>

- 6)車両登録
- 7)CSV取り込み

# ◆マスタの全体概要

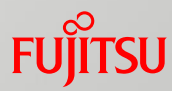

### **【概要/目的】**

### **・日食協全体で、運送業者IDを登録し運送業者側へオペレーション負荷軽減を実施**

※N-Torusに参加すると、ログインIDを変更せずに各卸への予約が可能になる。 **【全体の概要】**

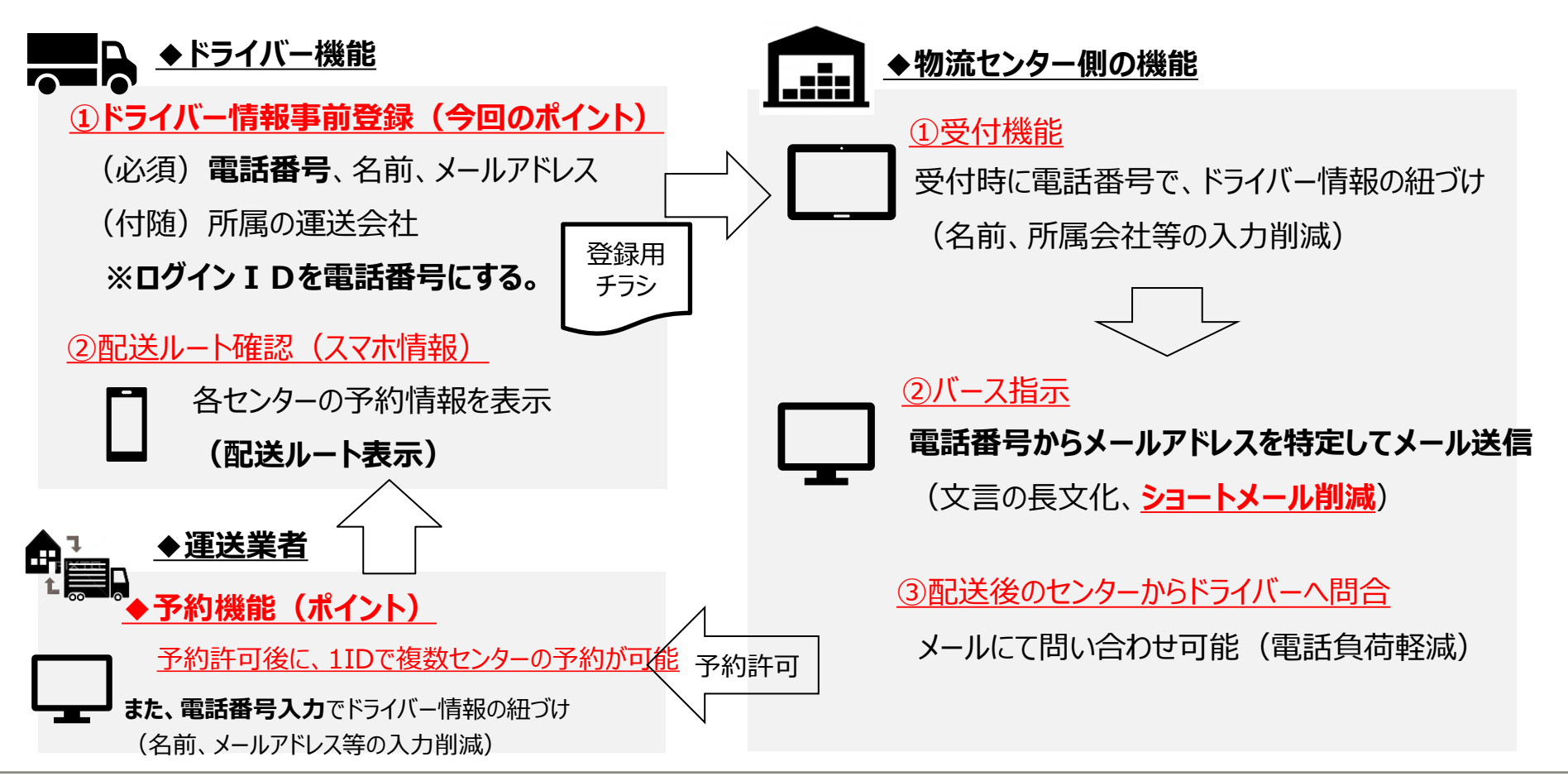

# 1-1.新規運送業者IDの採番方法

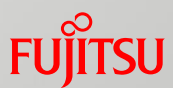

**◆新規の運送業者IDの採番方法は、法人コード(13桁)+拠点コード(3桁)です。 ※注意事項(ルール) 拠点コード:000は、代表(本社)としてください。**

## **【以下例】**

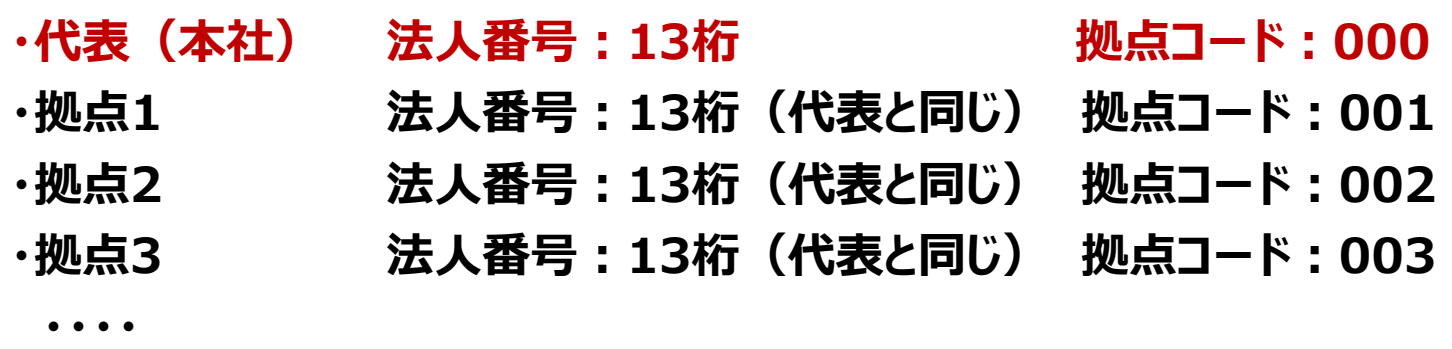

◆法人番号:1234567890123(※13桁)

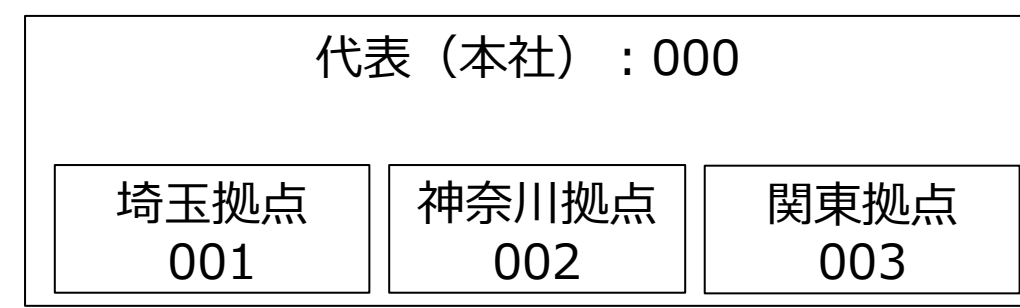

運送業者IDは以下となる。

- 代表(本社) :1234567890123000
- 埼玉拠点 :1234567890123001
- 神奈川拠点 :1234567890123002
- 関東拠点 : 1234567890123003

# 1-2. 代表登録(会社情報)

(1)ブラウザで以下のURLにアクセスします。

<https://nsk-c-truck-yoyaku-app.azurewebsites.net/View/RegTransport/RegisterForm.aspx>

### ◆運送業者新規登録画面

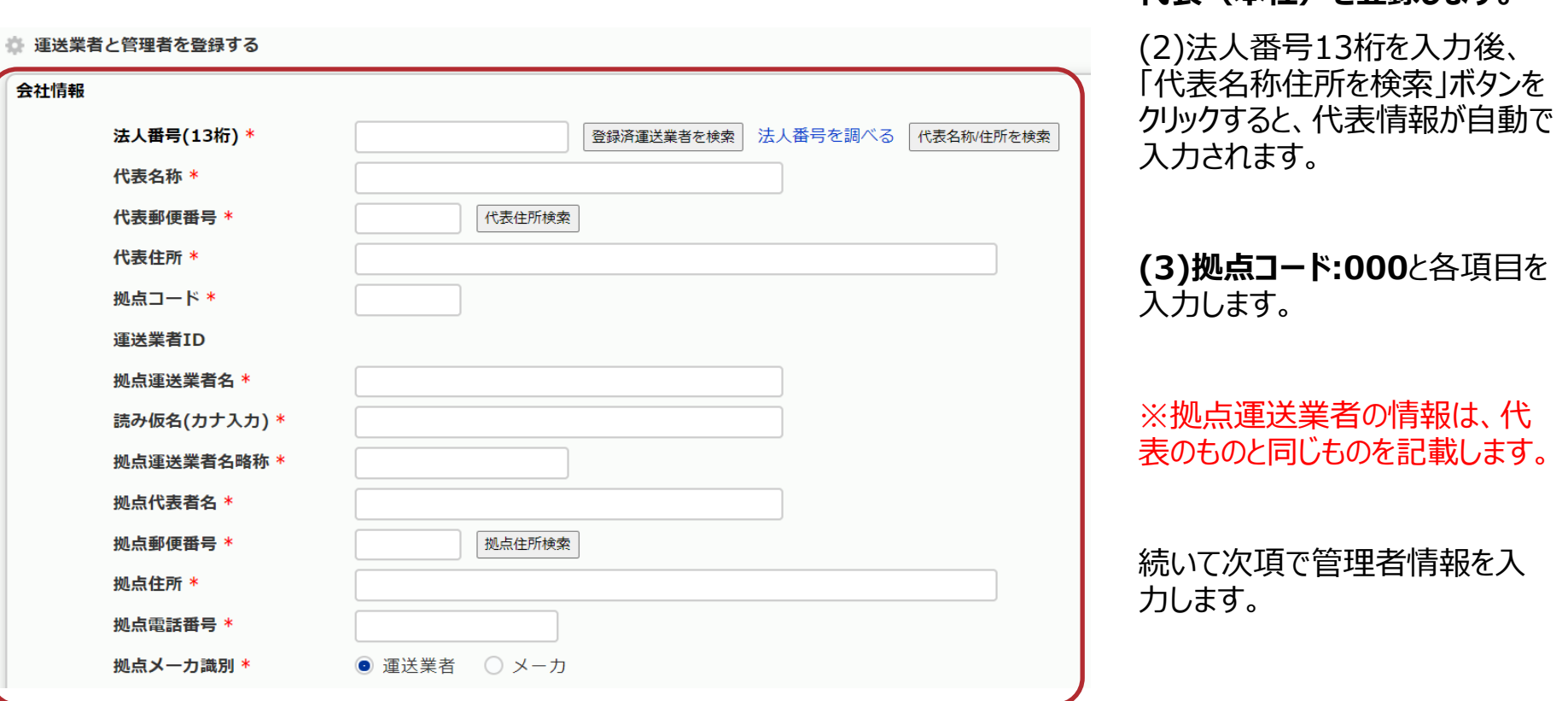

**代表(本社)を登録します。**

**FUJIT** 

# 1-3. 代表登録(管理者情報)

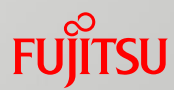

続いて、管理者を登録します。

(1) 各項目を入力します。「\*」が付いているところは必須入力です。

(2) 登録ボタンをクリックすると、入力したメールアドレスにメールが送信されるので、メール内のURLをクリックします。

### ◆運送業者新規登録画面

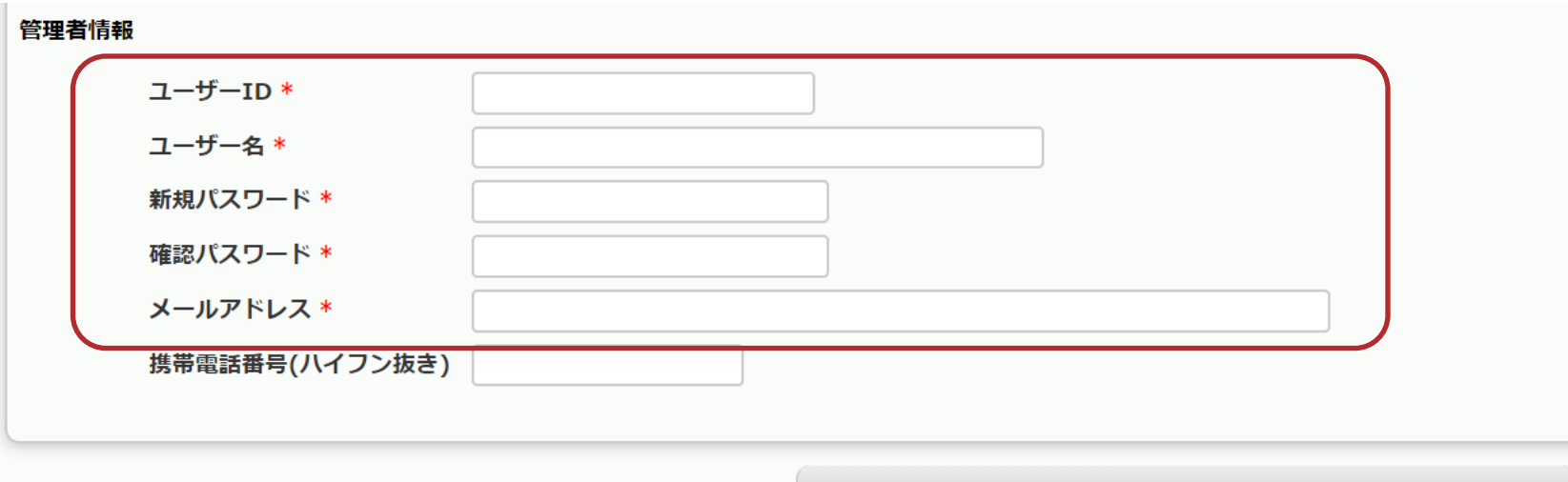

登録

# 2-1.拠点登録(会社情報)

(1)ブラウザで以下のURLにアクセスします。

<https://nsk-c-truck-yoyaku-app.azurewebsites.net/View/RegTransport/RegisterForm.aspx>

### ◆運送業者新規登録画面 **拠点を登録します。**

(1)法人番号13桁を入力後、右 ● 運送業者と管理者を登録する 横の「登録済運送業者を検索」ボ 会社情報 タンをクリックすると、検索拠点コー ドプルダウンが表示されるので、コ 法人番号を調べる 法人番号(13桁) \* 登録済運送業者を検索 代表名称/住所を検索 ピー元の拠点コードを選択します。 代表名称 \* 代表郵便番号 \* 代表住所検索 代表住所 \* (2)拠点コード、拠点情報を変更 拠点コード \* し、管理者情報を入力します。 運送業者ID 拠点運送業者名 \* 読み仮名(カナ入力) \* (3)登録ボタンをクリックすると、入 拠点運送業者名略称 \* 力したメールアドレスにメールが送 拠点代表者名 \* 信されるので、メール内のURLをク リックします。 拠点郵便番号 \* 拠点住所検索 拠点住所 \* 拠点雷話番号 \* 拠点メーカ識別 \* ◉ 運送業者 ○ メーカ

# 2-2. 拠点登録(管理者情報)

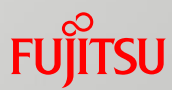

続いて、管理者を登録します。

(1) 各項目を入力します。「\*」が付いているところは必須入力です。

(2) 登録ボタンをクリックすると、入力したメールアドレスにメールが送信されるので、メール内のURLをクリックします。

### ◆運送業者新規登録画面

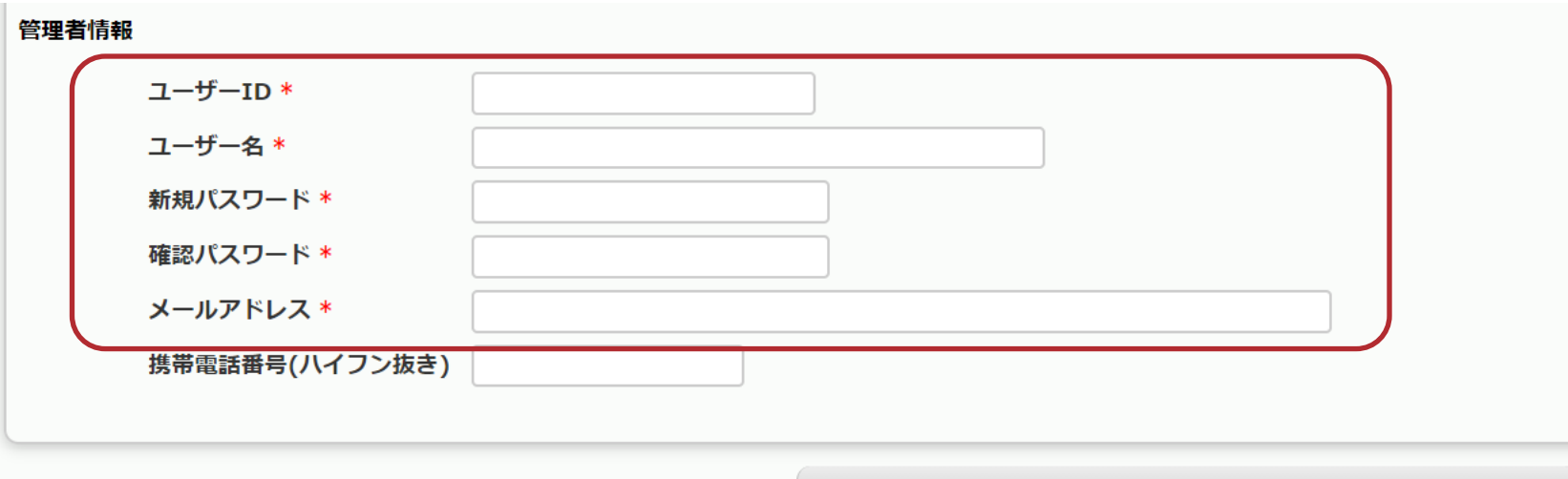

登録

# 3. ログイン

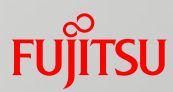

(1)ブラウザで以下のURLにアクセスします。

[https://nsk-c-truck-yoyaku-app.azurewebsites.net/View/Login.aspx](https://n-torus0305.azurewebsites.net/View/Login.aspx)

(2)新規運送業者ID16桁、登録したユーザーID、パスワードを入力し、ログインボタンをクリックします。

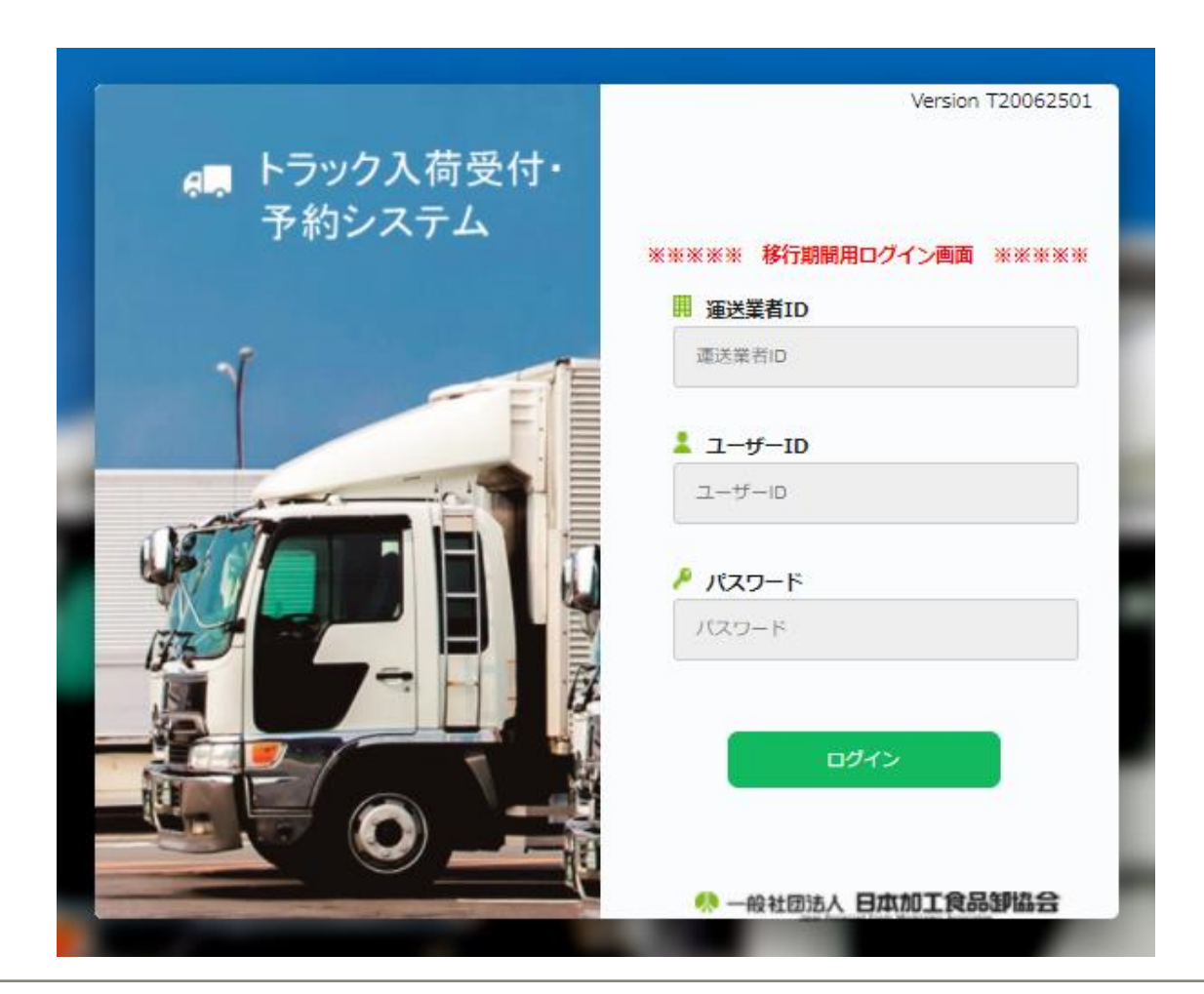

4-1.運送業者ユーザー登録(メニュー)

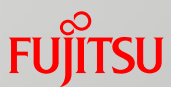

### **運送業者ユーザーの登録を行います。**

### (1) 「マスタメンテナンス」をクリックします。

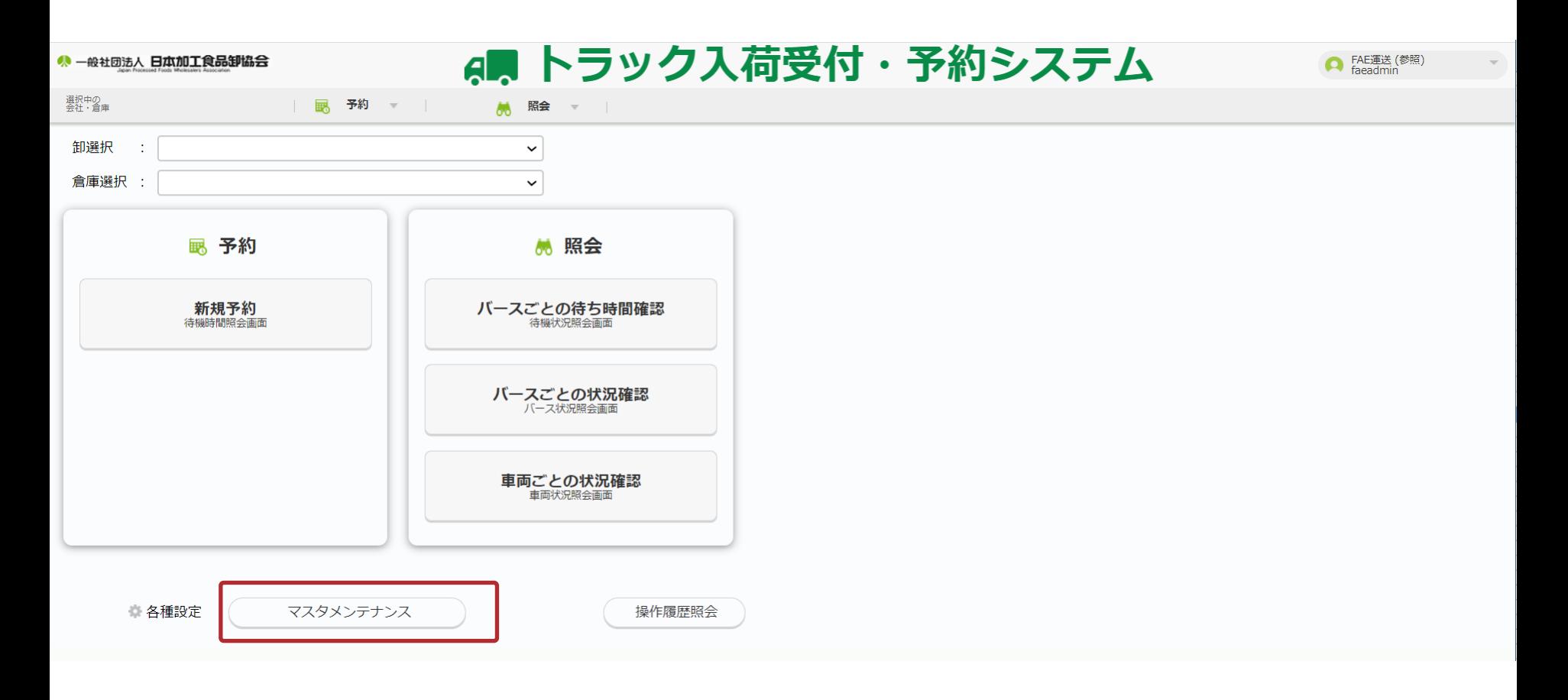

# 4-2. 運送業者ユーザー登録 (マスタメンテナンス)

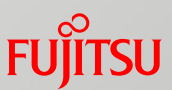

(1) 「管理者」をクリックします。

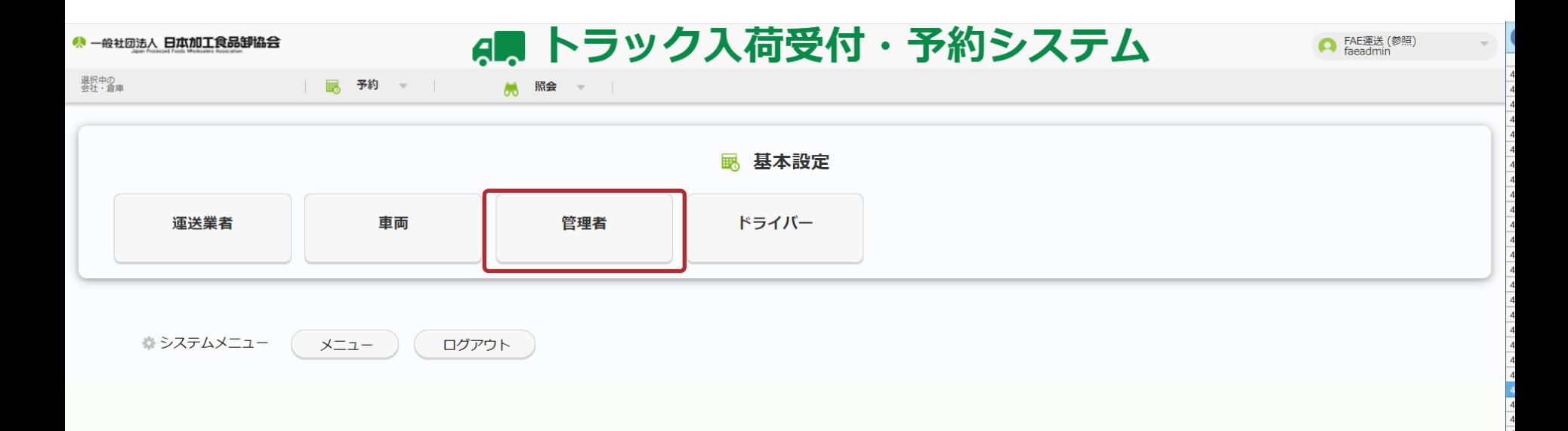

# 4-3. 運送業者ユーザー登録 (運送業者ユーザーマスタメンテナシス)∪

### (1) 「追加」をクリックします。

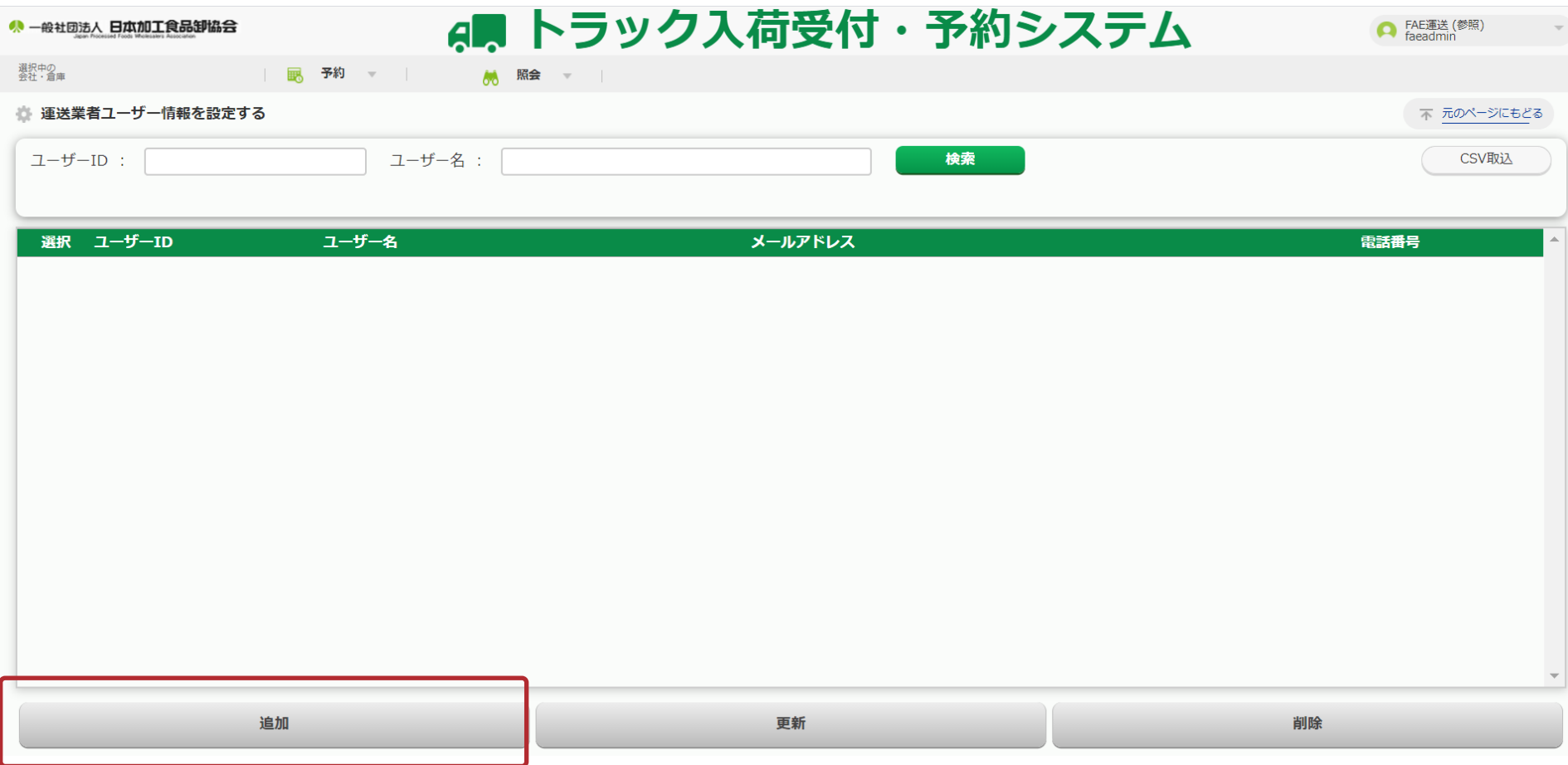

# 4-4. 運送業者ユーザー登録 (運送業者ユーザー情報詳細登録)su

- (1) 各項目を入力します。「\*」が付いているところは必須入力です。
- (2) ※「ユーザーID」は20桁以内で入力してください。

※「ログインパスワード」は、現在ログインしている運送業者のパスワードです。

(2) 「実行」ボタンをクリックします。

登録完了画面が表示されます。

以上で、運送業者ユーザー登録は完了です。

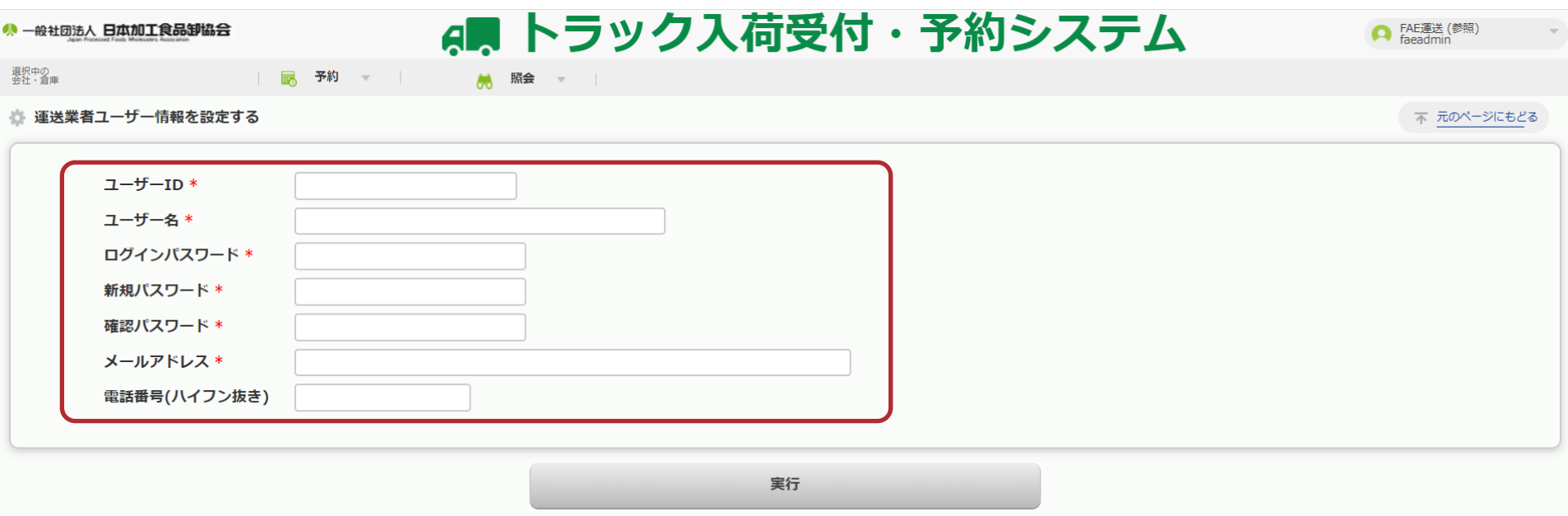

5-1.ドライバーの紐づけ(メニュー)

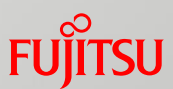

### **ドライバーの紐づけを行います。**

### (1) 「マスタメンテナンス」をクリックします。

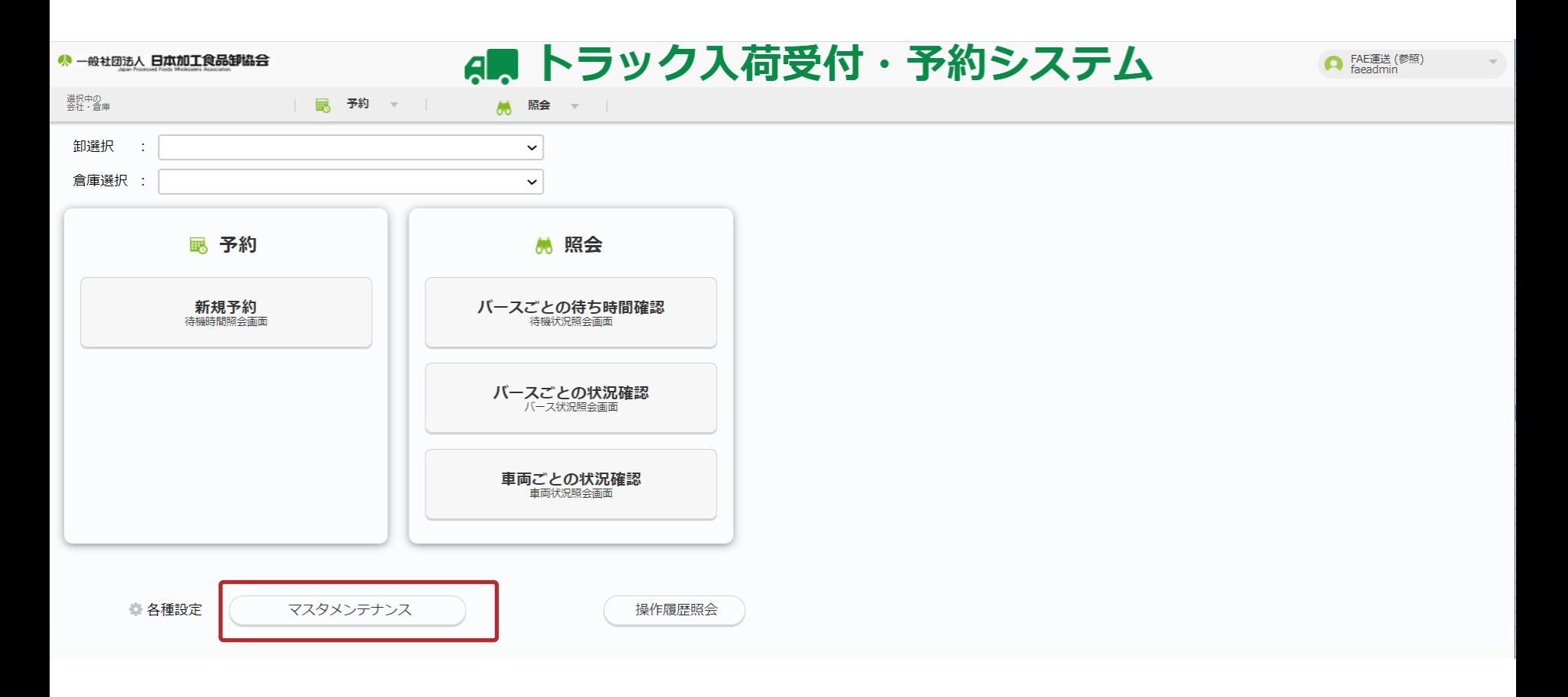

5-2.ドライバーの紐づけ(マスタメンテナンス)

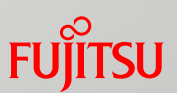

### (1) 「ドライバー」をクリックします。

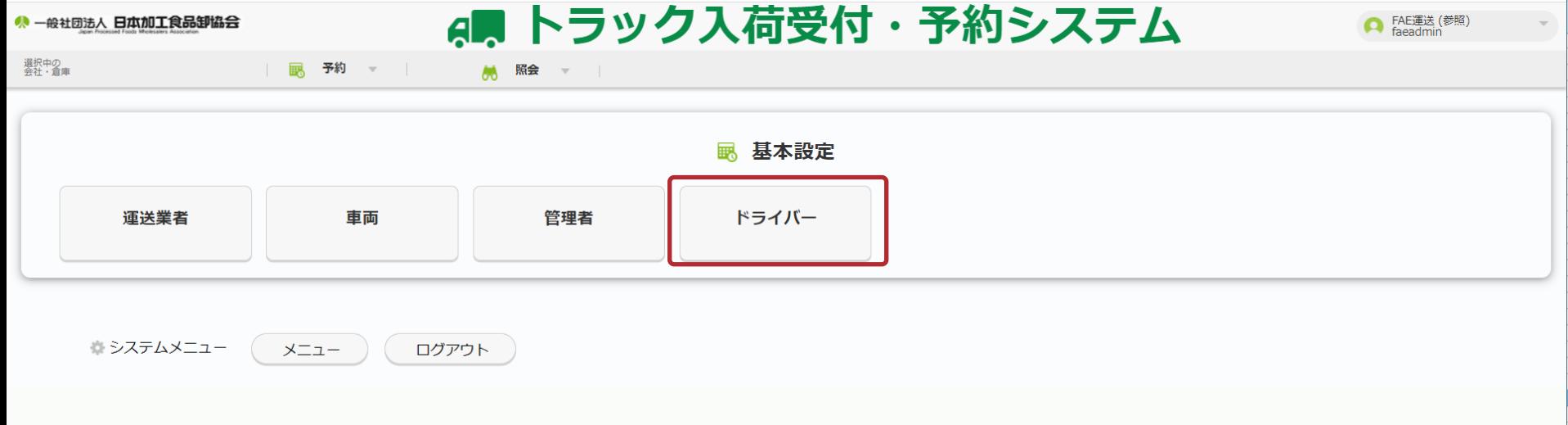

**FUJITSU** 5-3. ドライバーの紐づけ (所属ドライバーマスタメンテナンス)

### (1) 「追加」をクリックします。

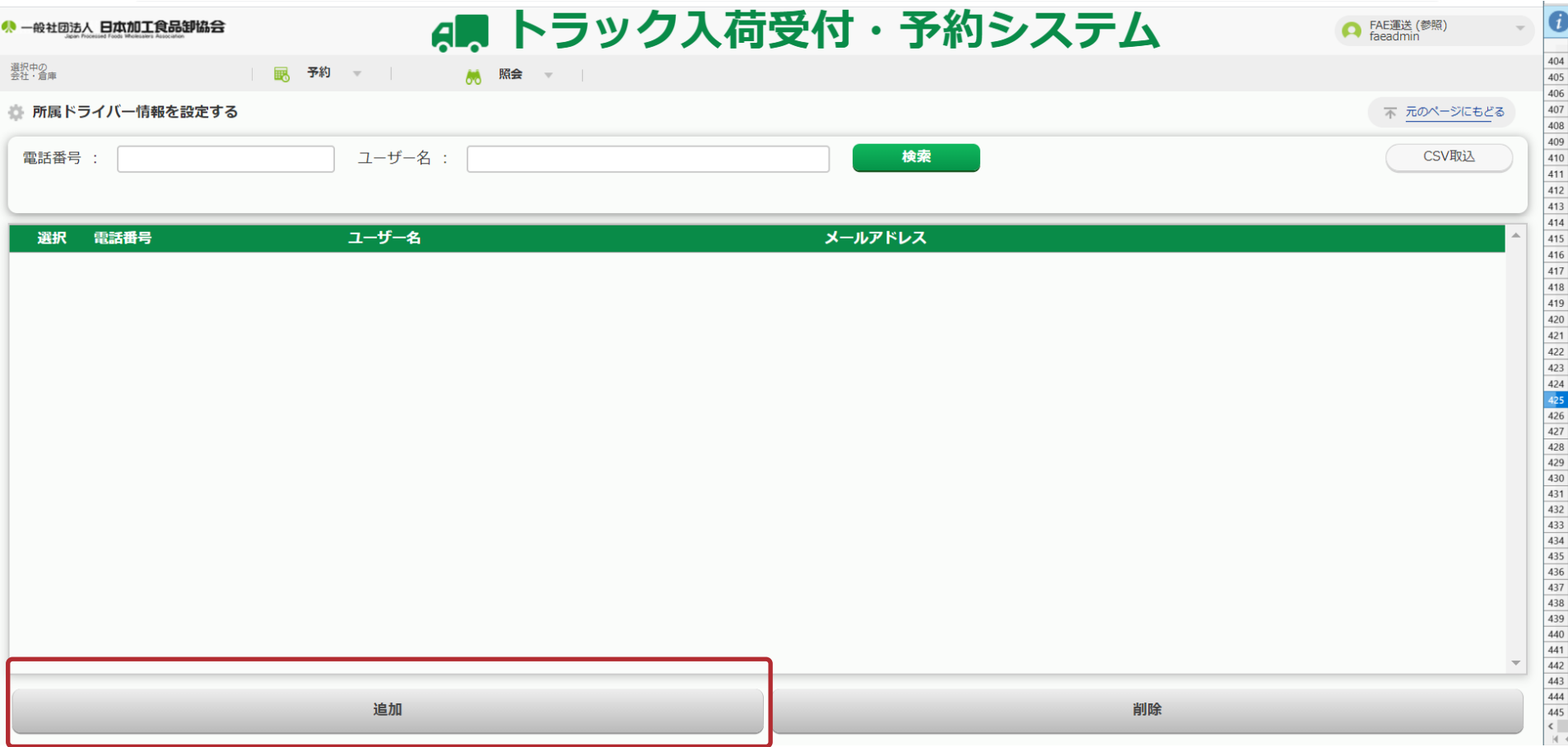

# 5-4. ドライバーの紐づけ (所属ドライバー情報詳細登録)

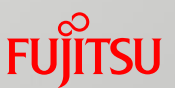

- (1) ドライバーの電話番号を入力します。
- (2) 入力後、「検索」ボタンをクリックすると、ドライバー情報が表示されます。
- (3) 確認後、「実行」ボタンをクリックします。

### 登録完了画面が表示されます。

以上で、ドライバーの紐づけは完了です。

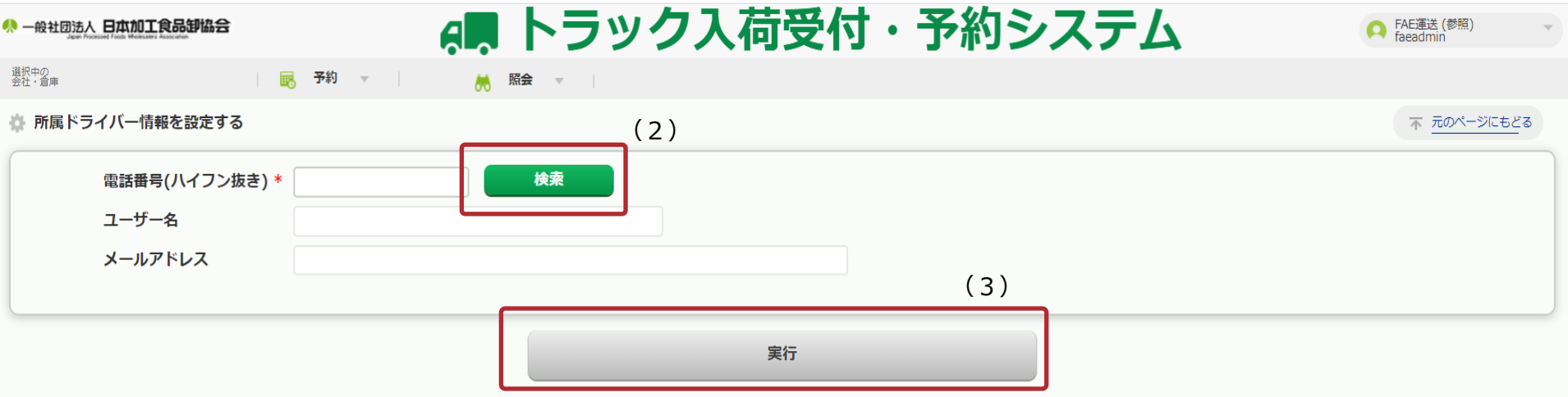

# 6-1.車両登録(メニュー)

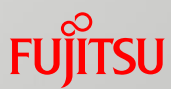

※予約時に車両登録する場合は、車両登録してください。(任意)

### **車両の登録を行います。**

(1) 「マスタメンテナンス」をクリックします。

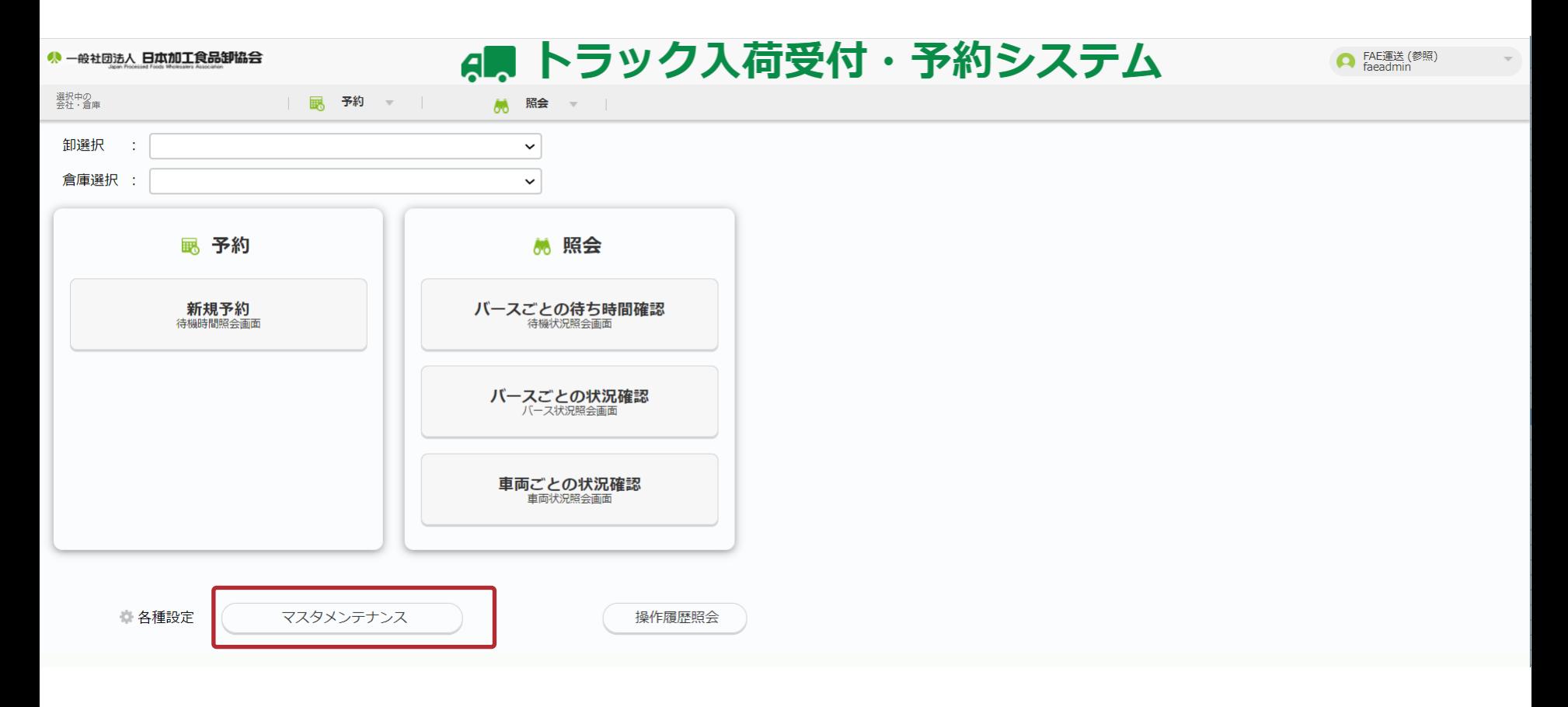

# 6-2.車両登録(マスタメンテナンス)

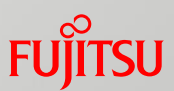

(1) 「車両」をクリックします。

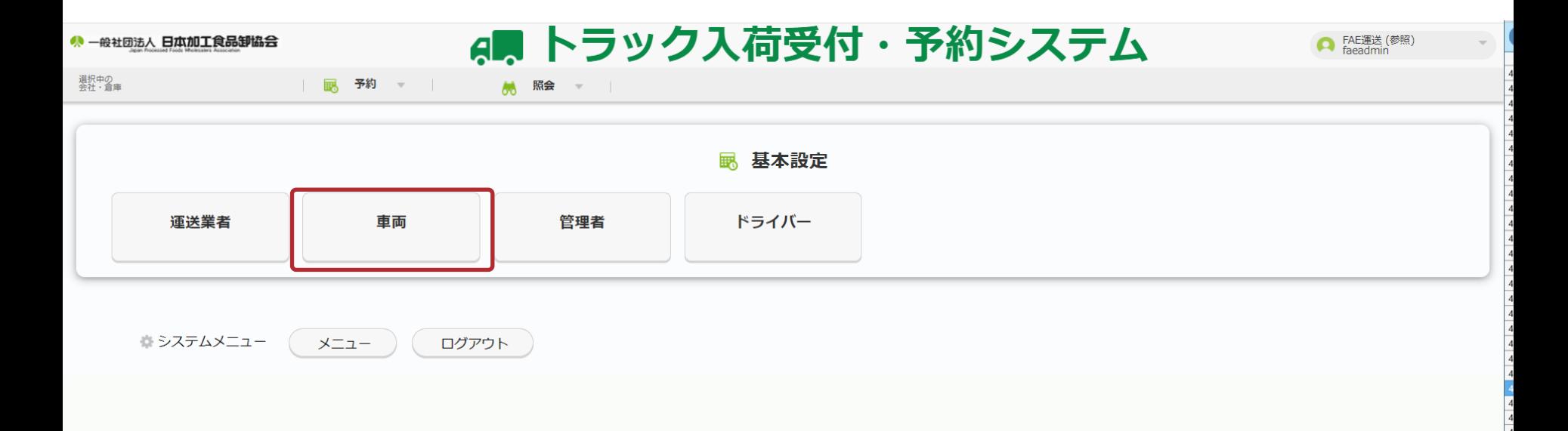

6-3.車両登録(車両マスタメンテナンス)

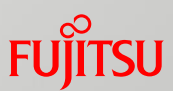

### (1) 「追加」をクリックします。

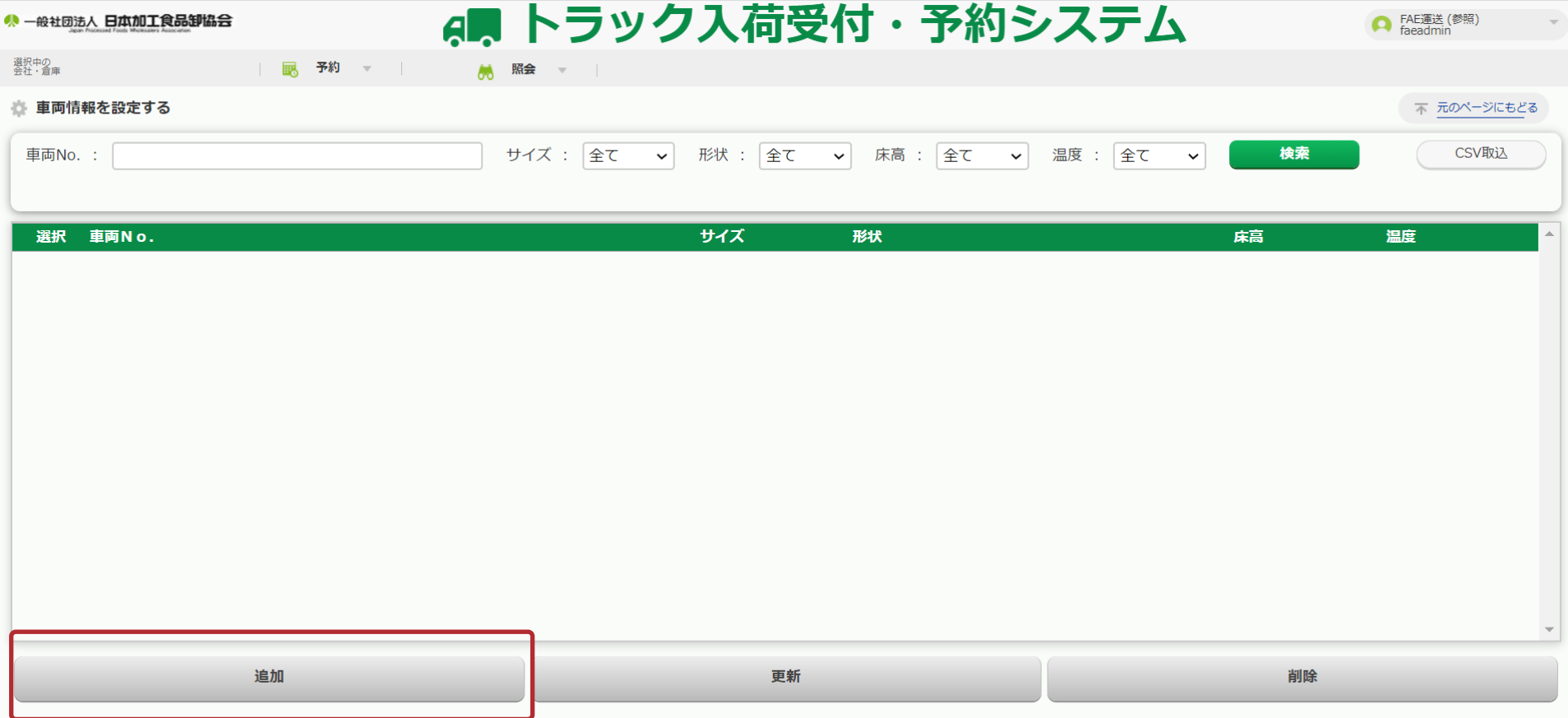

# 6-4.車両登録(車両情報詳細登録)

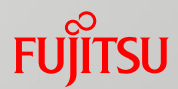

- (1) 各項目を入力します。「\*」が付いているところは必須入力です。
- (2) 「実行」ボタンをクリックします。

### 登録完了画面が表示されます。

以上で、車両ユーザー登録は完了です。

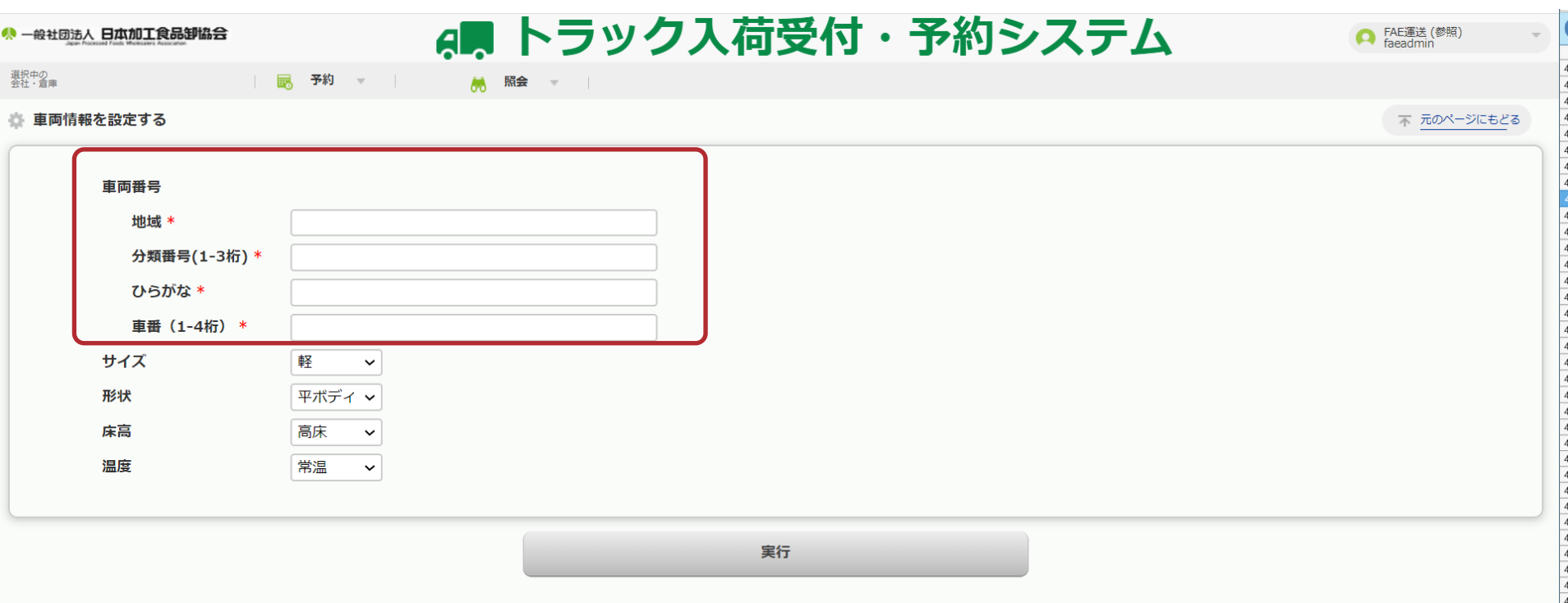

# 7.CSV取り込み

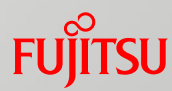

### **管理者、ドライバーはCSV取り込みが可能です。**

(1) CSVファイルを作成します。 ※別資料の「データテンプレート(画面入力・CSV取込)\_運送業者用」参照

(2) 「CSV取込」ボタンをクリックします。

### ◆(例) 運送業者ユーザーマスタメンテナンス画面

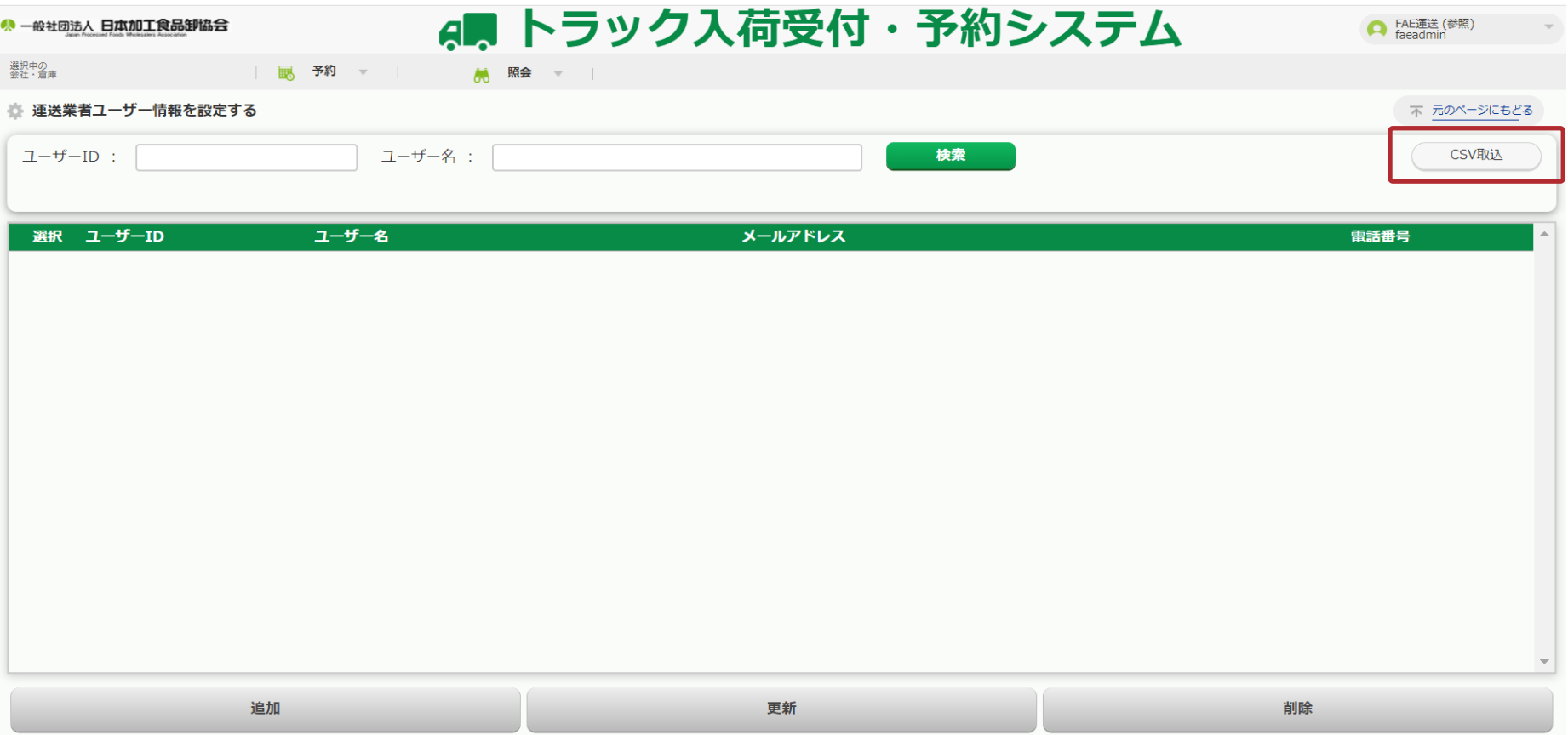

# FUJITSU

shaping tomorrow with you